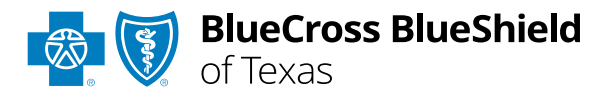

# Manage My Organization User Guide

### **Manage My Organization** in

Availity® Essentials allows administrators and administrator assistants to add, edit, and/or delete provider information within your organization(s) to your Availity account.

*Adding providers to Manage My Organization should be completed prior to utilizing the Availity selfservice applications, as this ensures users in your organization are available in the Select a Provider drop-down listing in each tool.* 

#### **Not registered with Availity Essentials?**

Complete the online guided registration process today via Availity, at no cost.

*April 2024*

**The following instructions display how administrators and/or administrator assistants' access and setup Manage My Organization in Availity.**

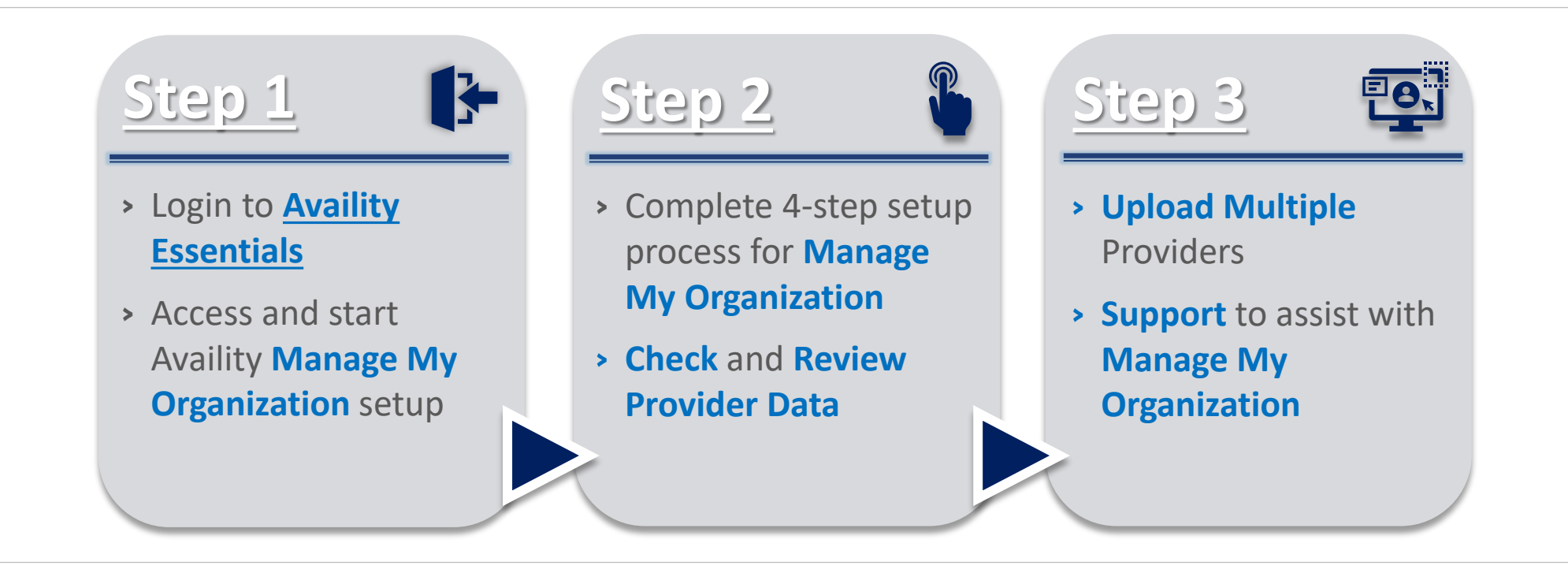

## **Step 1:** Availity Login & Add Provider **Page** 3 of 7

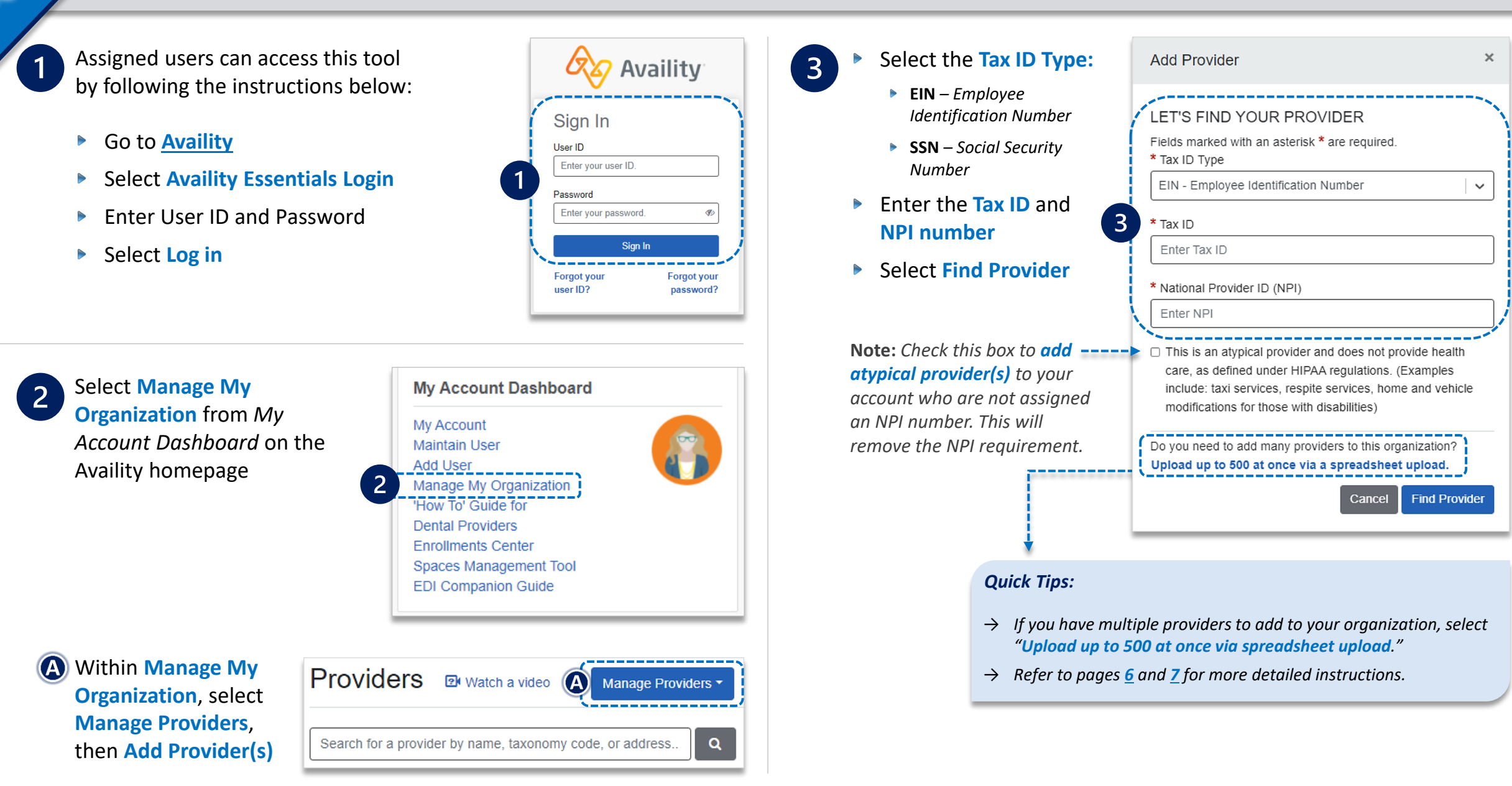

**Associated provider information will return based on the required data entered.**

**Step 1)** Review and/or update the provider **Name** and **Primary Specialty/Taxonomy** and select **Next**

**Step 2)** Review and/or update the provider **Identifiers** and select **Next**

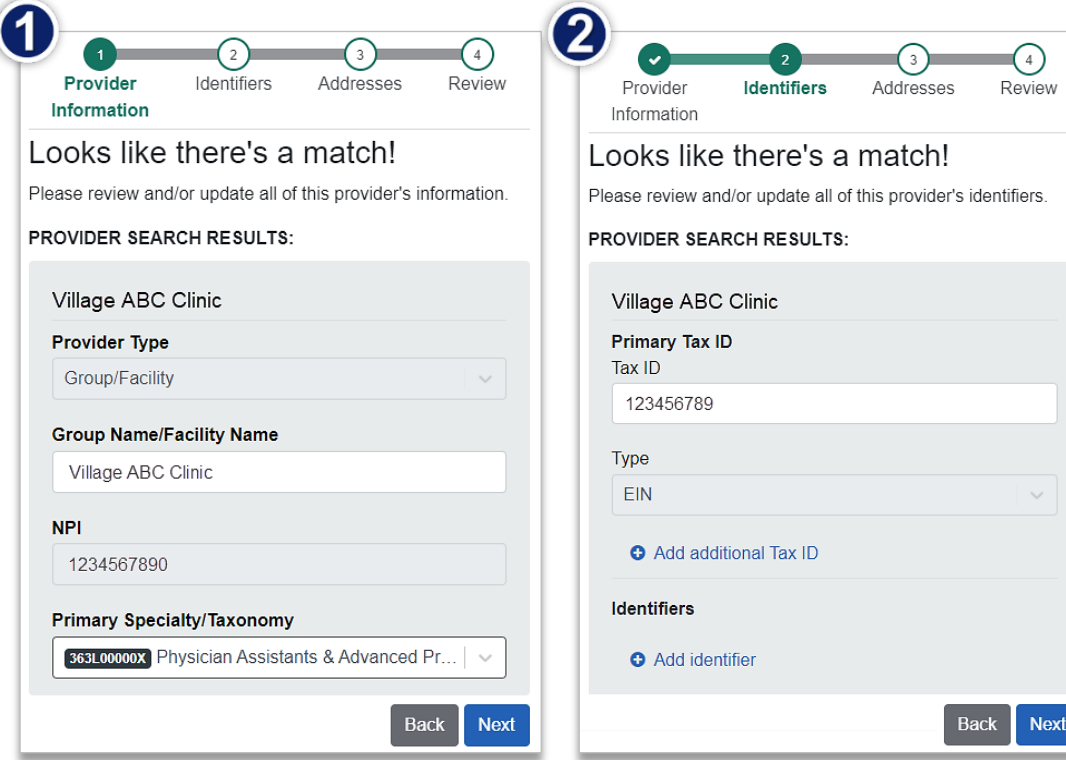

**Step 3)** Review and/or update the provider **Address** and select **Next**

**Step 4)** Review all information, choose the **provider's relationship to your organization**, then click *"I certify that this provider's information is correct"* and **Submit** 

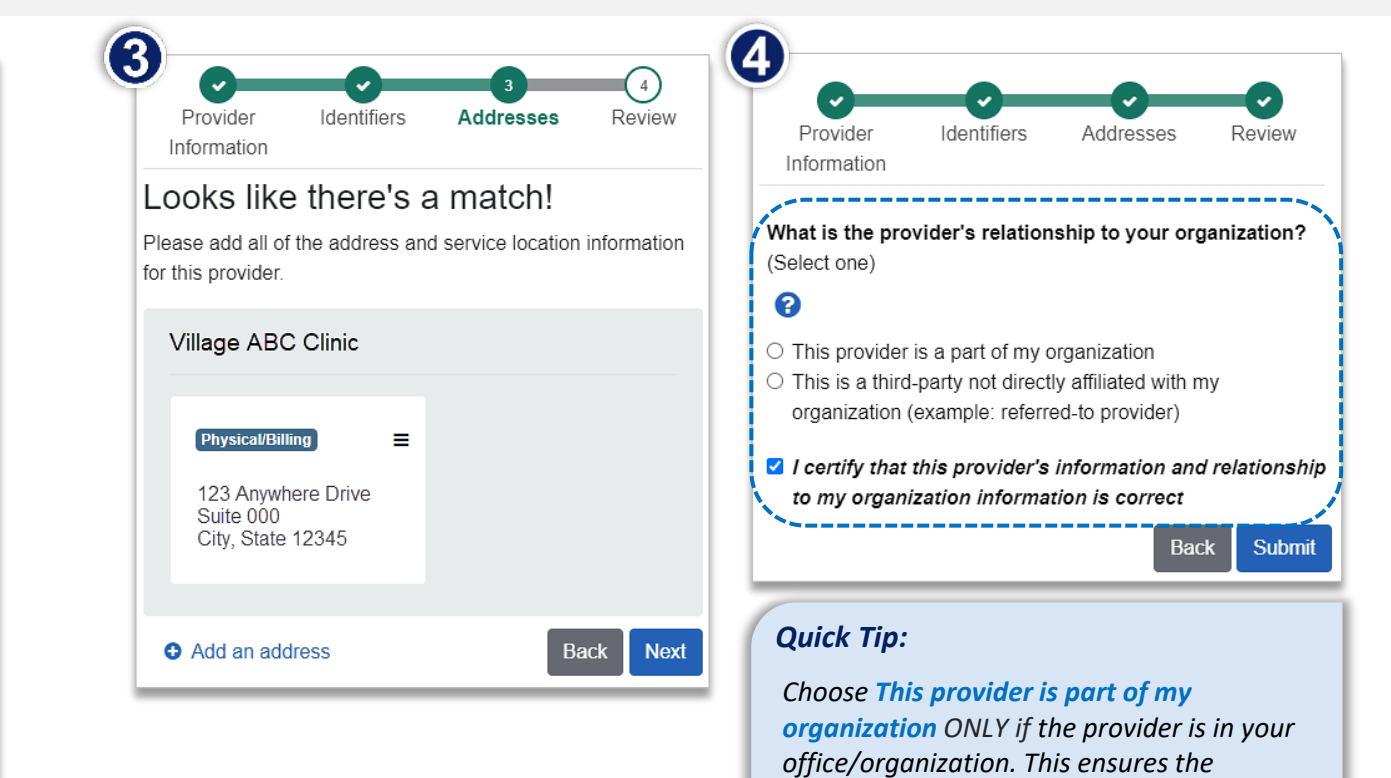

*provider information added appears in Select a Provider drop-down lists in Availity.* 

### **(A)** Select and use the Action Menu to:

- **View/Edit provider** information
- $\begin{array}{c} \hline \end{array}$ **Copy provider to another organization** in your Availity account
- **Remove provider from organization**  $\triangleright$

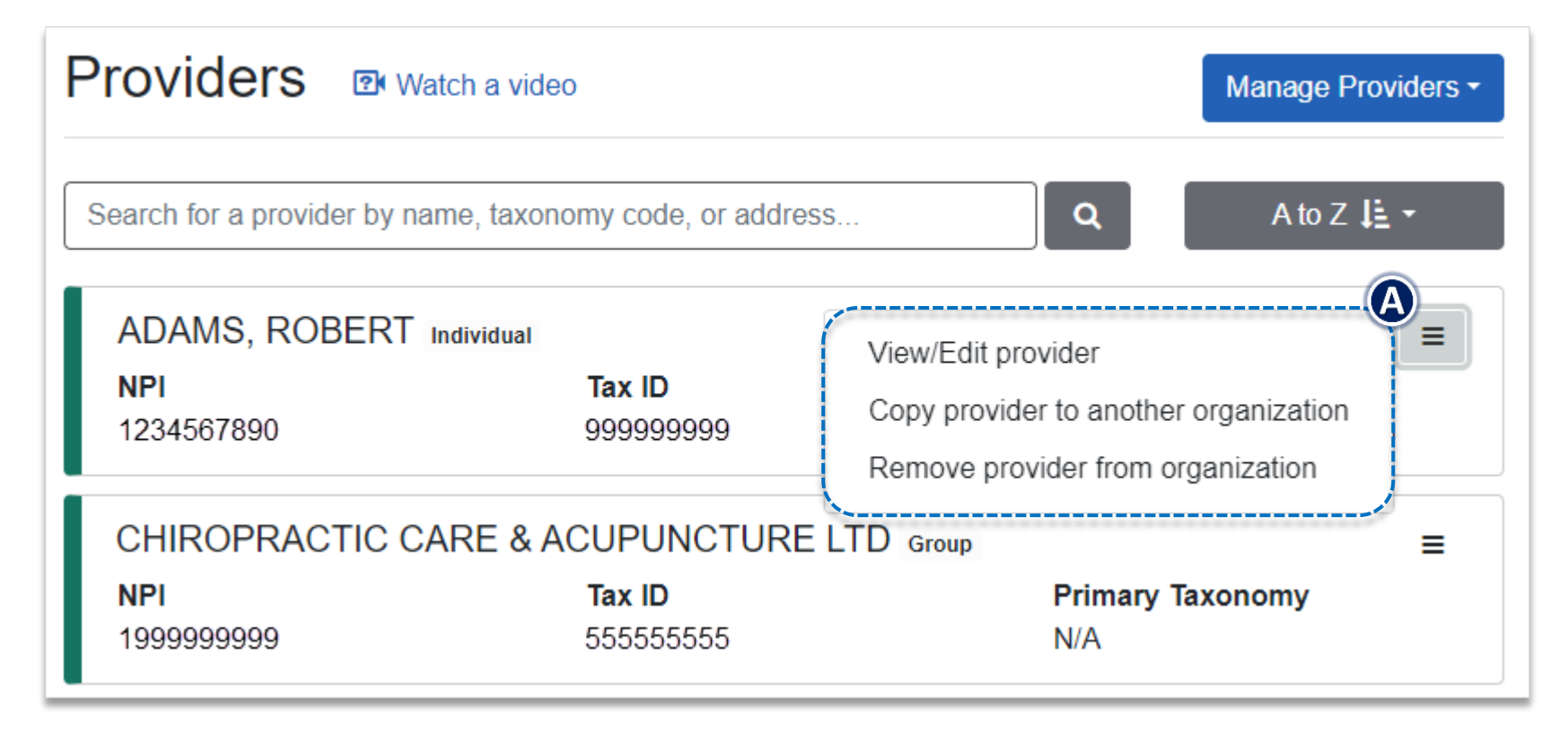

#### **Important Information:**

- → *Adding, editing and/or deleting provider information in Manage My Organization does not update provider data on file with BCBSTX.*
- → *To update provider information with BCBSTX, refer to the Update Your Information page on our website for assistance.*

**Follow the steps below to upload and add up to 500 providers using a single comma separated value (CSV) file.**

After selecting **Add Provider** in **Manage My Organization**, click **Upload up to 500 at once via a spreadsheet upload**

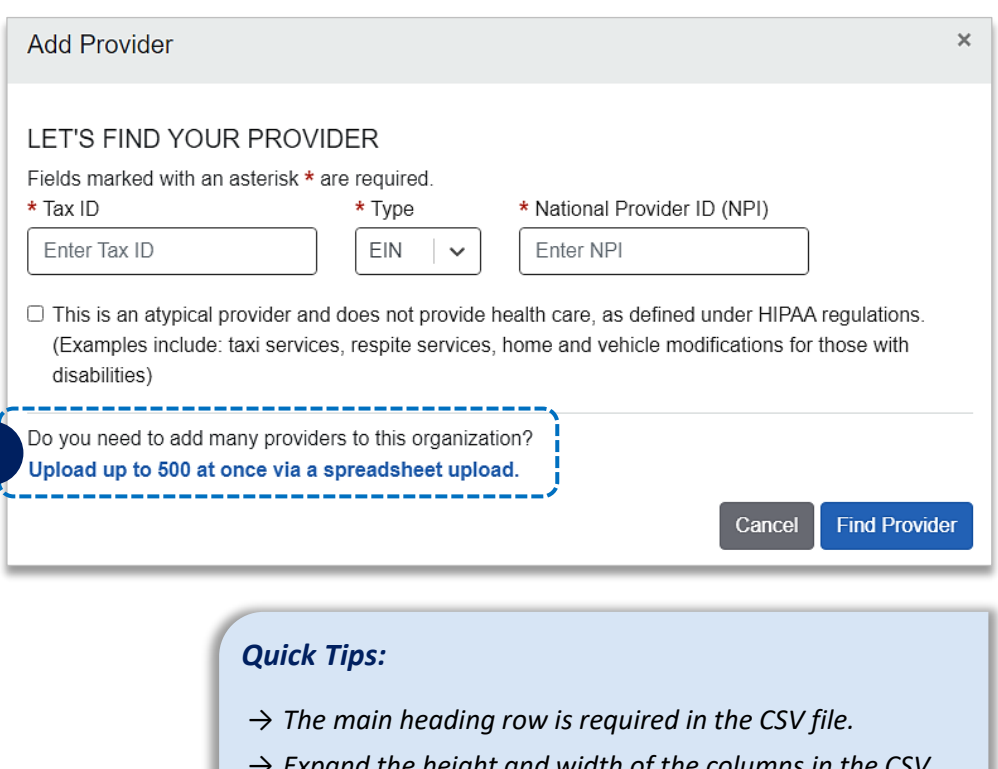

→ *Expand the height and width of the columns in the CSV file to review specific instructions on how to enter the format of the required or optional information.*

- On the **Upload and enroll a list of providers** window, select  $\overline{2}$ **Download sample file** for the sample CSV file to download to your computer
	- $\triangleright$  Open the CSV file, review the main heading columns, enter the **required** information and then **save**
	- To upload the completed CSV file, click **Choose a file,** browse to the location of the CSV file on your computer and click **Open**

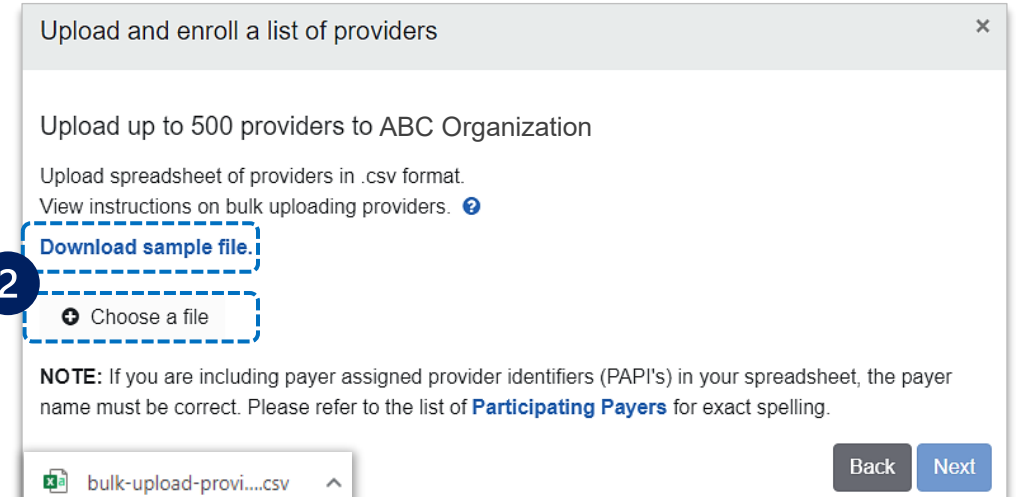

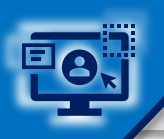

 $\overline{3}$ 

### **Step 3:** Upload Multiple Providers *(Continued)* Page 7 of 7

The CSV file displays on the **Upload and enroll a list of providers** window

Select **Next**

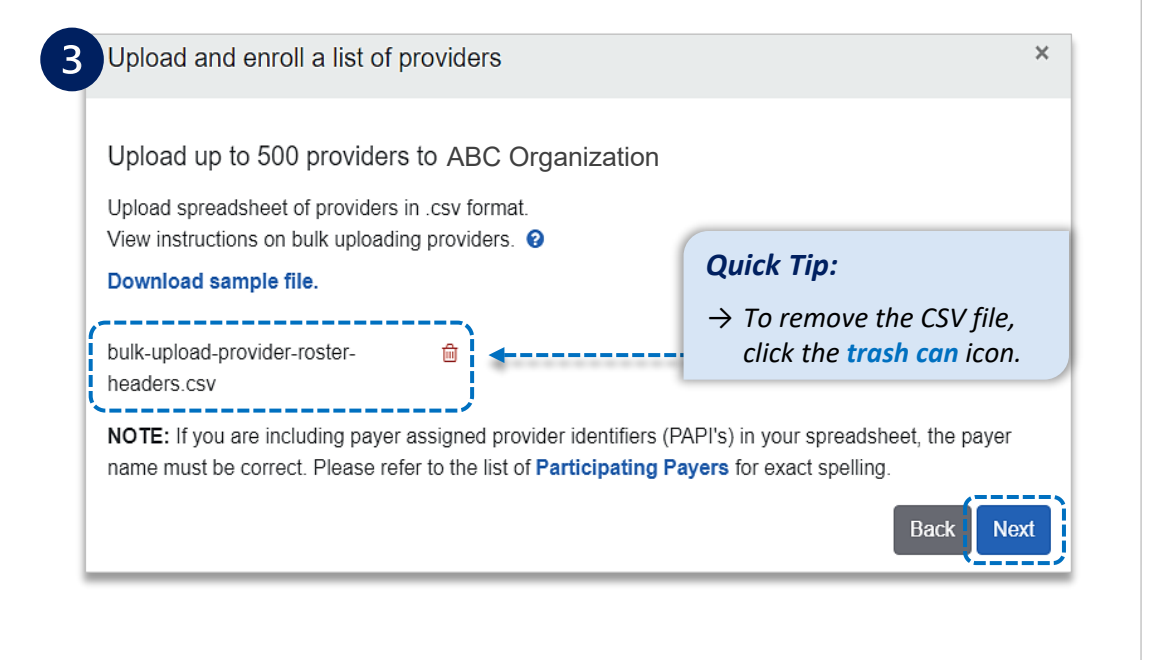

- **Review** any error messages associated with the uploaded CSV file
- Message(s) indicates which line items in the CSV file require corrections
- Correct the errors and then upload the CSV file again
	- **Green** = *Successfully Added*
	- **Red** = *Contained Errors*

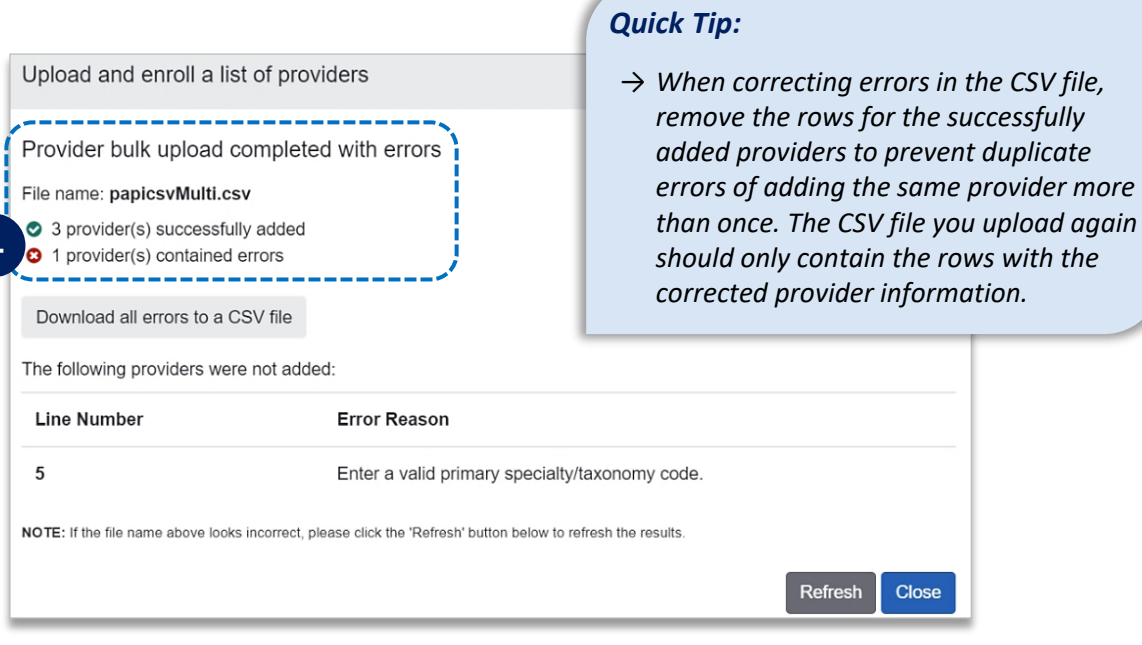

*Have questions or need additional education?*  **Education or training,** contact **BCBSTX Provider Education Consultants** *Be sure to include your name, direct contact information & Tax ID and/or billing NPI.*  **Technical Availity support**, contact Availity Client Services at **800 282-4548** 

*Availity is a trademark of Availity, LLC, a separate company that operates a health information network to provide electronic information exchange services to medical professionals. Availity provides administrative services to BCBSTX. BCBSTX makes no endorsement, representations or warranties regarding third party vendors and the products and services they offer.*

*The information provided in this user guide is proprietary and confidential information of BCBSTX pursuant of Provider's BCBSTX participation agreements. This information is not to be distrusted or shared with unauthorized individuals without the express approval of BCBSTX.*

Information provided by Blue Cross and Blue Shield of Texas is for informational and educational purposes only and is not a substitute for the independent medical judgment of a physician or other health care provider, nor samples in this presentation are for illustrative and/or educational purposes only and should not be relied on in determining how a specific Provider will be reimbursed. In the event of a conflict between the information i

 $\overline{4}$